## **Dönem Projesi Başvuru Kılavuzu**

Dönem Projesi Başvurusu yapılabilmesi için lisansustu.yildiz.edu.tr sisteminde profil oluşturulması gerekmektedir. Profil oluşturmak için [Kullanıcı Kaydı ve](https://stdyildizedu-my.sharepoint.com/personal/subolat_yildiz_edu_tr/Documents/Masa%C3%BCst%C3%BC/YT%C3%9C%20FEN%20B%C4%B0L%C4%B0MLER%C4%B0%20ENST%C4%B0T%C3%9CS%C3%9C%20ONLINE%20BA%C5%9EVURU%20S%C4%B0STEM%C4%B0%20KULLANICI%20KAYDI_8b7f.pdf)  [Sistem Giriş Kılavuzu](https://stdyildizedu-my.sharepoint.com/personal/subolat_yildiz_edu_tr/Documents/Masa%C3%BCst%C3%BC/YT%C3%9C%20FEN%20B%C4%B0L%C4%B0MLER%C4%B0%20ENST%C4%B0T%C3%9CS%C3%9C%20ONLINE%20BA%C5%9EVURU%20S%C4%B0STEM%C4%B0%20KULLANICI%20KAYDI_8b7f.pdf)'ndan yararlanılabilir.

Profil oluşturulduktan sonra yapılacak işlemler aşağıda sıralanmıştır.

**Adım-1:** Dönem Projesi İşlemleri/Başvuru kısmındaki "Yeni Başvuru Yap" sekmesi tıklanır.

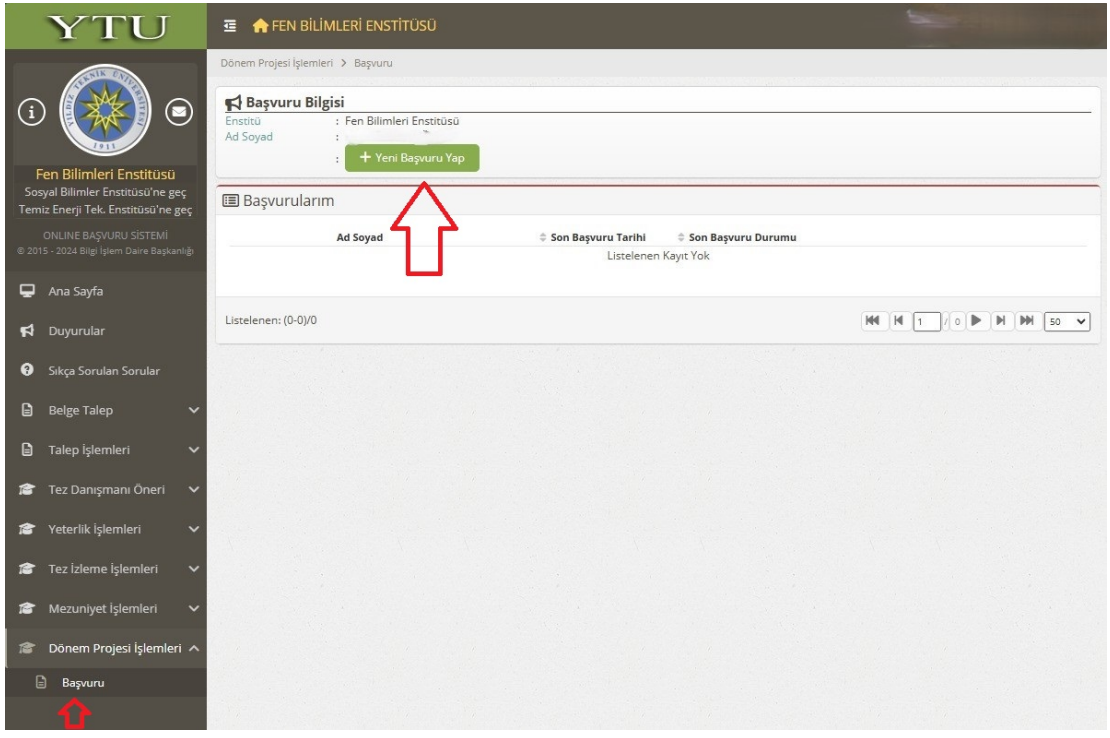

Bu aşamada, dönem projesi dersine kaydolan öğrenciler için "Öğrenci Bilgi Sisteminden" proje yürütücüsü bilgisi çekilecektir. Öğrenci bilgi sisteminde proje yürütücüsü bulunmayan öğrenciler aşağıdaki uyarıyı alacaktır.

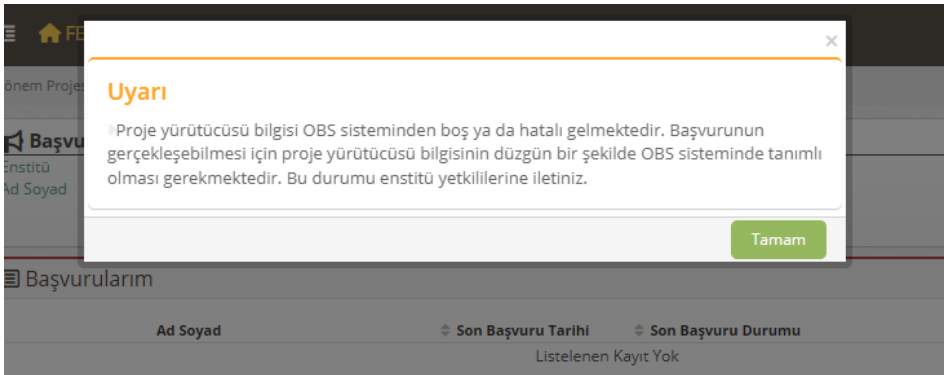

Dönem projesi kaydınız olduğu halde bu uyarıyı alıyor iseniz Enstitü ile iletişime geçmelisiniz.

**Adım-2:** İlgili bilgiler kontrol edilerek "Kaydet ve Sonraki Adıma Geç" sekmesi tıklanır.

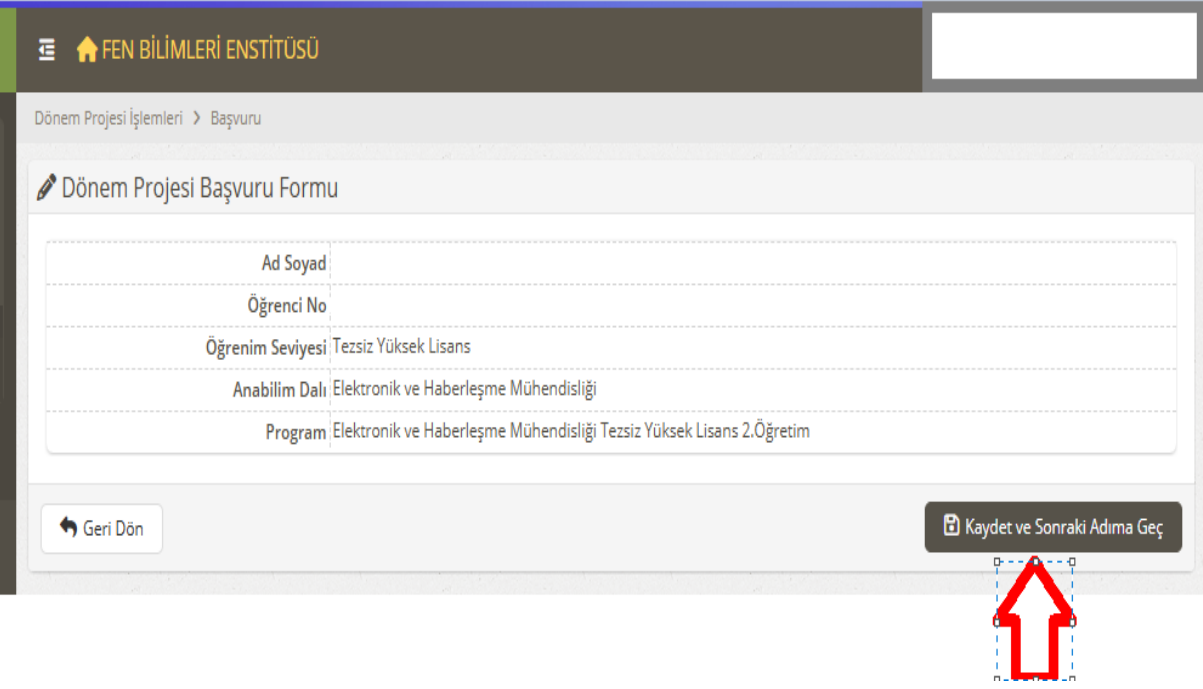

**Adım-3:** Öğrenci hazırlamış olduğu dönem projesi çalışmasını ders yürütücüsünün isteği doğrultusunda iletir. Açılan pencerede Dönem Projesi Başlığı ve Özeti girilerek Kaydet sekmesi tıklanır. Bu aşamada dönem projesi yürütücüsüne başvuruyu onaylaması için sistem tarafından e-posta gönderilir.

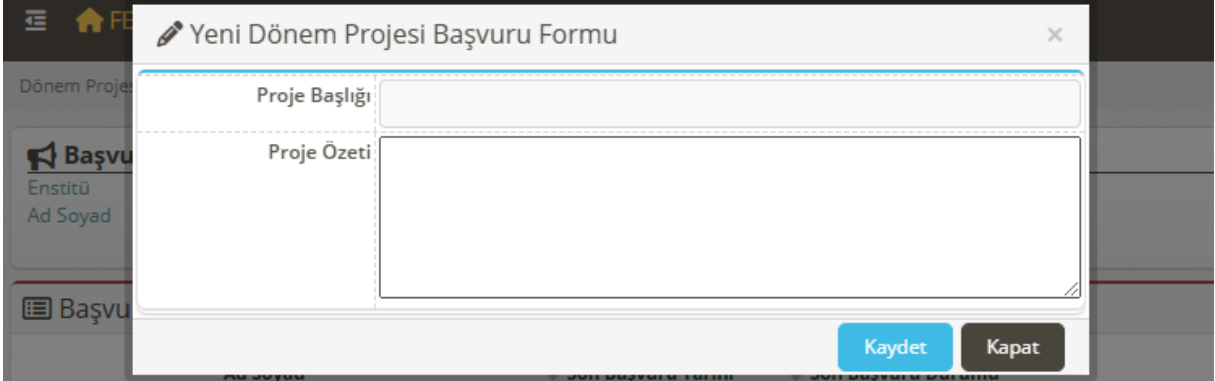

**Adım-4:** Dönem projesi yürütücüsü başvuru bilgilerini kontrol ettikten sonra başvuruyu onaylar veya reddeder. Reddetmesi durumunda ret açıklamasına göre öğrenci başvurusunu yineleyebilir. Başvuru tekrarlandığında dönem projesi yürütücüsü başvuruyu onaylar veya reddeder. "Başvuruyu onaylıyorum" seçeneği tıklanarak kaydet yapıldığında bir sonraki adıma geçilebilir.

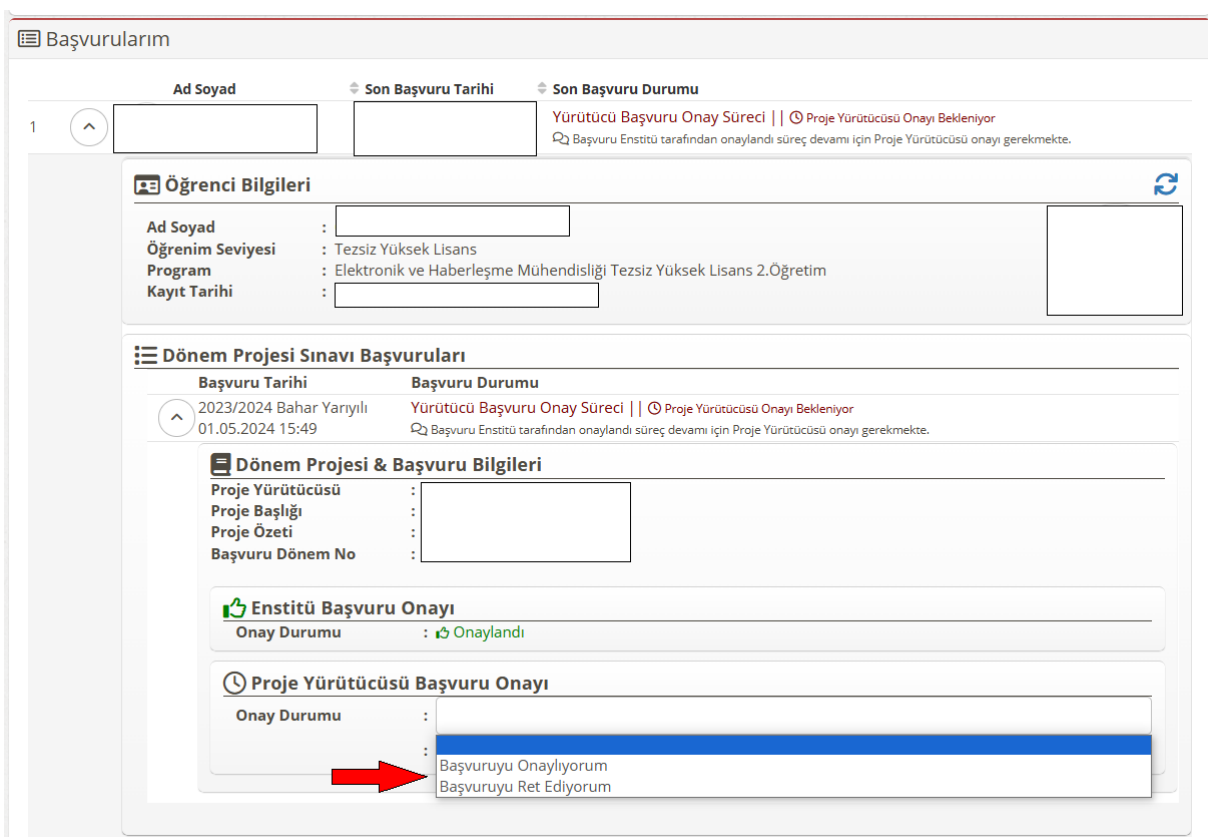

**Adım-5:** Ders yürütücüsü başvuruyu onaylayıp kaydet sekmesini tıkladığında aşağıdaki pencere açılır. Dönem projesi yürütücüsünün doğal üye olduğu sınav jürisi için anabilim dalı öğretim üyeleri arasından 2 (iki) öğretim üyesi bilgilerini girerek kaydet kısmını tıklar.

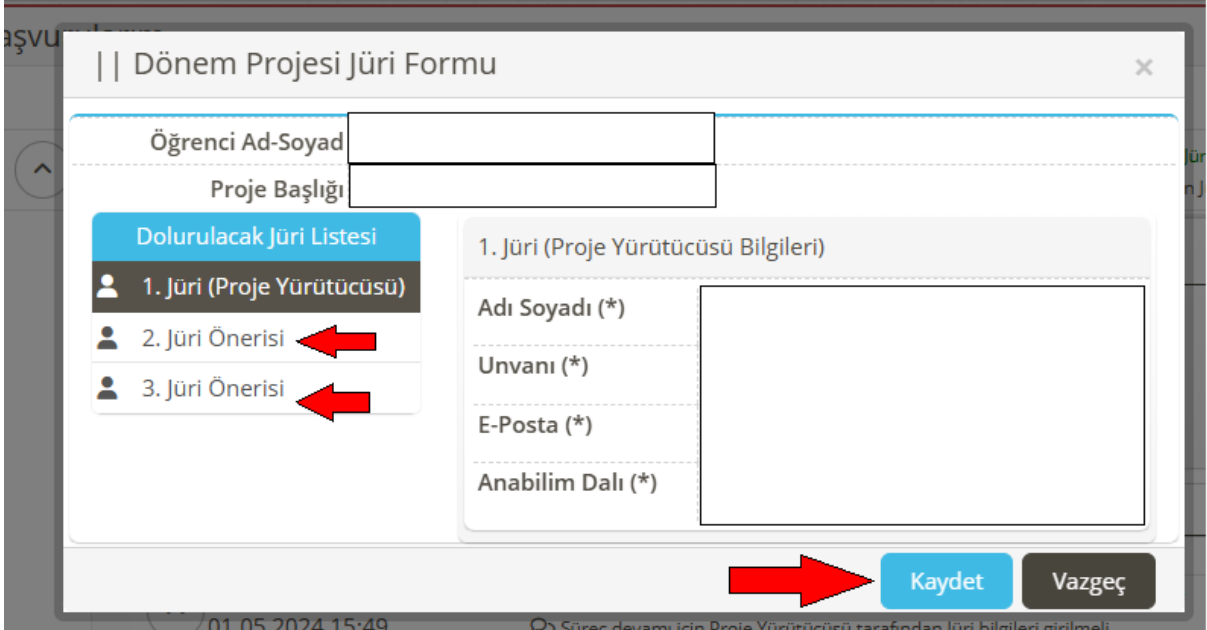

**Adım-6:** Sınav Jüri bilgilerinin girilmesi ve kaydet kısmının tıklanması ardından akademik takvimde belirlenmiş olan sınav tarih aralığına göre sınav toplantı bilgileri girilir.

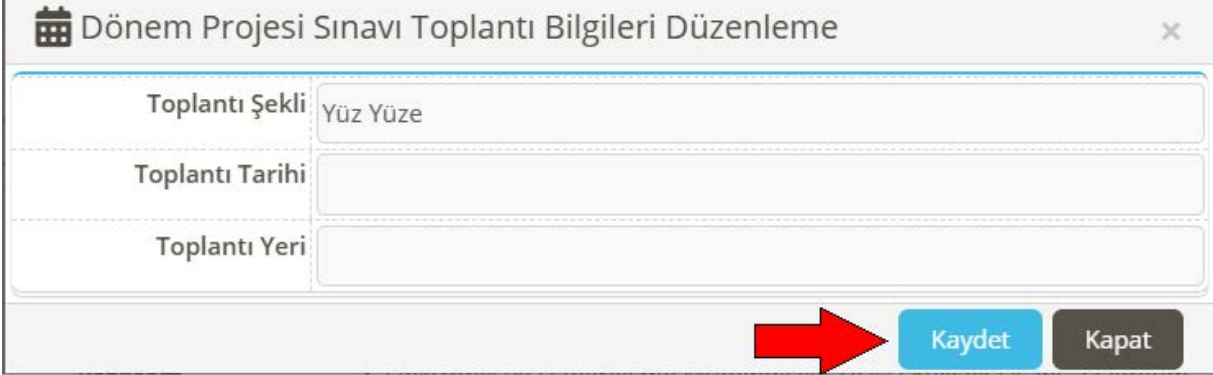

**Adım-7:** Dönem projesi yürütücüsü tarafından sınav tarihi sonrası sistem üzerinde değerlendirme sonucunu başarılı veya başarısız şeklinde girilir. Sınava katılmayan öğrenci için başarısız (katılmadı) seçeneği kullanılır. Dönem projesi yürütücüsü değerlendirme yapmadan önce mutlaka "Turnitin Programı" aracılığı ile benzerlik oranın taramasını yapar ve raporlandırır. Raporda yer alan oranlar ilgili alanlara girilir ve rapor pdf dosyası olarak yüklenir.

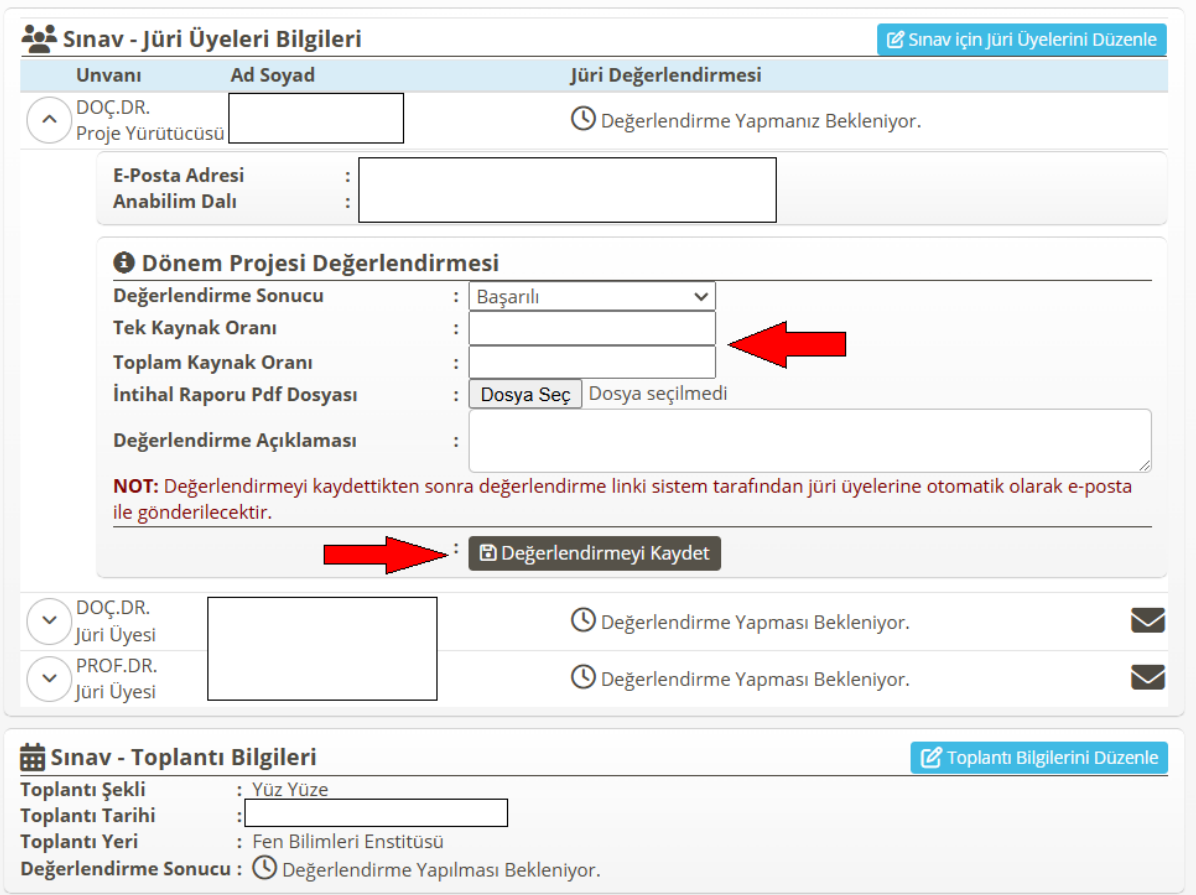

**Adım-8:** Dönem projesi yürütücüsünün sınav değerlendirmesi ile birlikte sistem tarafından jüri üyelerine değerlendirme linkinin yer aldığı e-posta gönderilir.

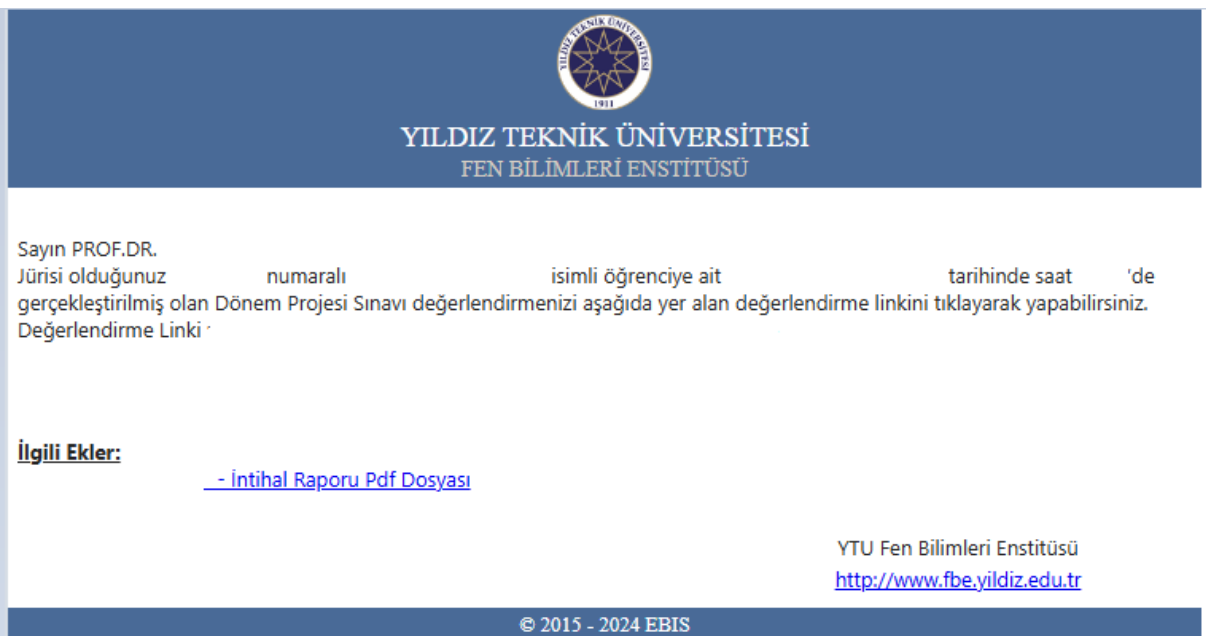

**Adım-9:** Tüm jüri üyelerinin değerlendirmesi sonucunda oluşan "FR-0366- Dönem Projesi Sınav Sonuç Tutanağı" adlı rapor proje yürütücüsü ya da öğrenci tarafından ilgili Anabilim Dalı Başkanlığına teslim edilir.

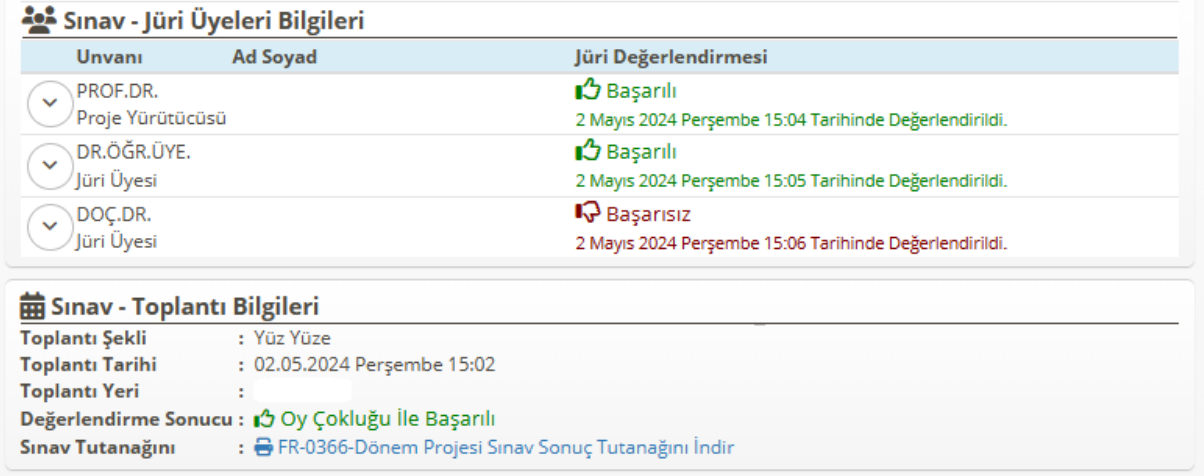

**Adım 10:** Sınav sonuç tutanağı ile intihal raporu Enstitüye iletilen ve mezuniyet için gerekli tüm şartları sağlayan öğrenciler için Enstitü tarafından mezuniyet süreci başlatılır.

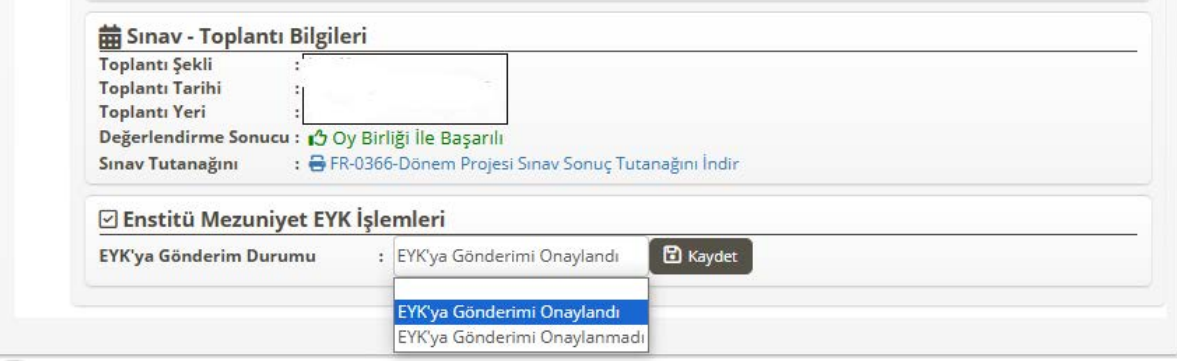